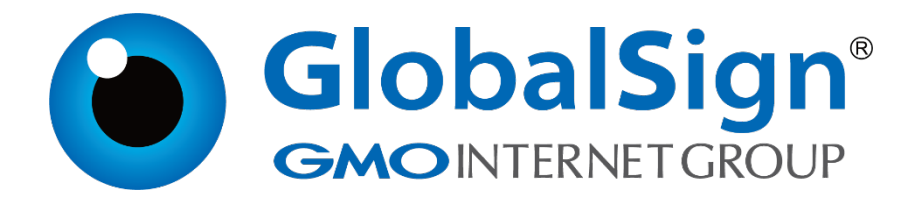

# **服务器证书安装配置指南**

**Apache for Linux**

**二〇二一年一月**

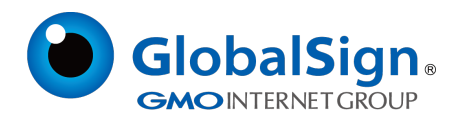

# 目录

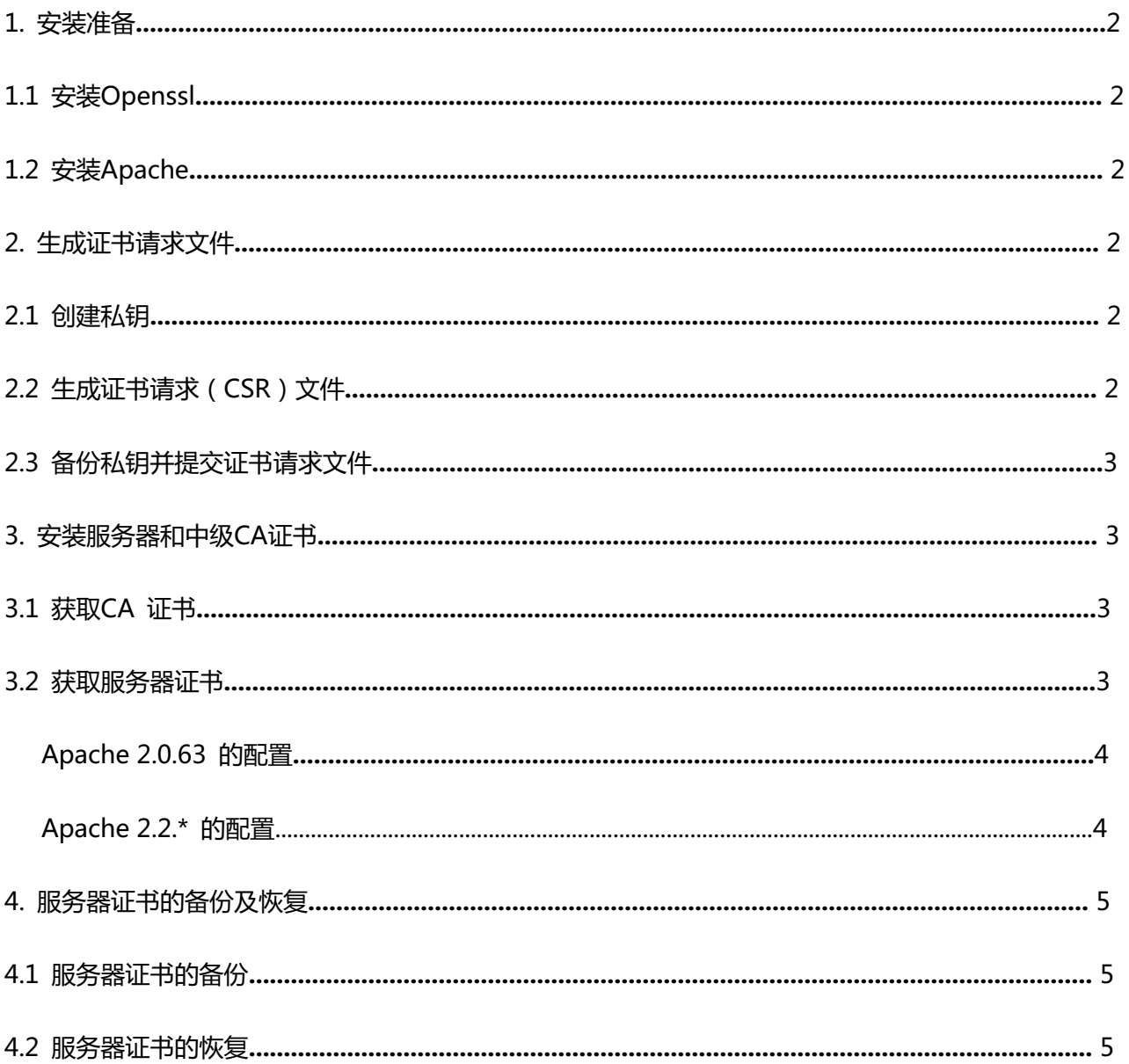

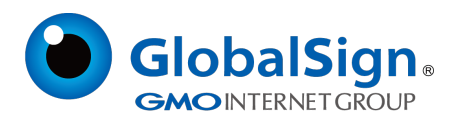

# **1. 安装准备**

### **1.1 安装Openssl**

您需要使用Openssl 工具来创建证书请求。 下载OpenSSL: http://www.globalsign.cn/Openssl/openssl-1.0.2p.tar.gz

# **1.2 安装Apache**

./configure --prefix=/usr/local/apache --enable-so --enable-ssl --with-ssl=/usr/local/ssl - enable-mods-shared=all //配置安装。推荐动态编译模块 make && make install 动态编译Apache 模块,便于模块的加载管理。Apache 将被安装到/usr/local/apache

# **2. 生成证书请求文件**

# **2.1 创建私钥**

在创建证书请求之前,您需要首先生成服务器证书私钥文件 server.key。 cd /usr/local/ssl/bin //进入openssl 安装目录 openssl genrsa -out server.key 2048 // 运行openssl 命令,生成2048 位长的私钥 server.key 文件。如果您需要对server.key 添加保护密码,请使用-des3 扩展命令。 Windows 环境下不支持加密格式私钥, Linux 环境下使用加密格式私钥时, 每次重启Apache都需 要您输入该私钥密码(例:openssl genrsa -des3 -out server.key 2048)。

# **2.2 生成证书请求(CSR)文件**

openssl req -new -key server.key -out certreq.csr

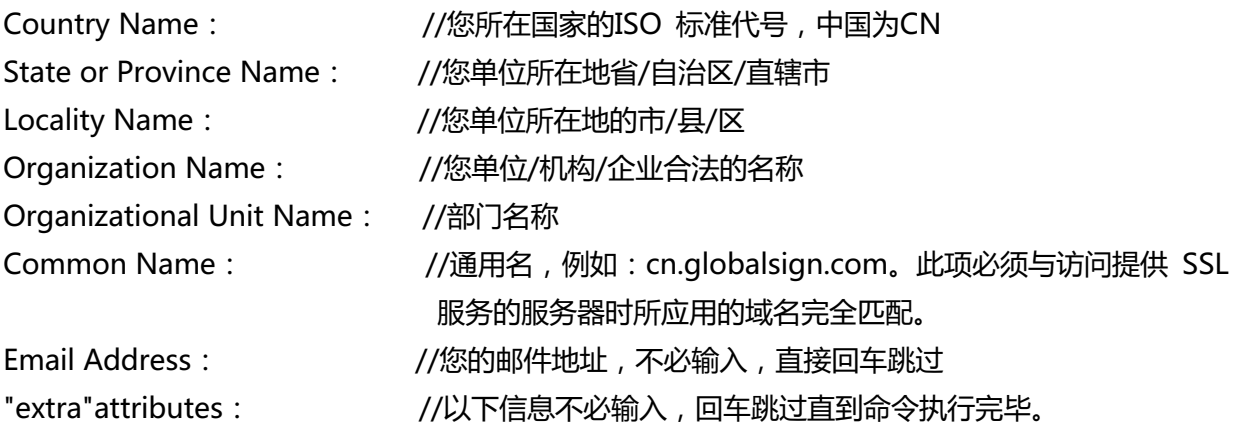

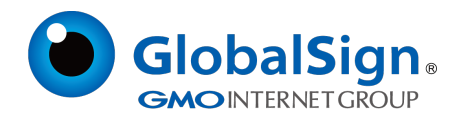

#### **2.3 备份私钥并提交证书请求**

请将证书请求文件certreq.csr 提交给GlobalSign, 并备份保存证书私钥文件server.key, 等待证书 的签发。服务器证书密钥对必须配对使用,私钥文件丢失将导致证书不可用。

#### **3. 安装服务器证书**

#### **3.1 获取CA证书**

为保障服务器证书在 IE7 以下客户端的兼容性,服务器证书需要安装 CA 证书(CA证书包含中级证 书,交叉证书(重要))。从邮件中获取 CA证书:

将证书签发邮件中的从 BEGIN 到 END 结束的两段 CA证书内容(包括"-----BEGIN CERTIFICATE-----"和"----- ENDCERTIFICATE -----")粘贴到同一个记事本等文本编辑器中。修改文 件扩展名,保存为 intermediate.cer 文件。如下

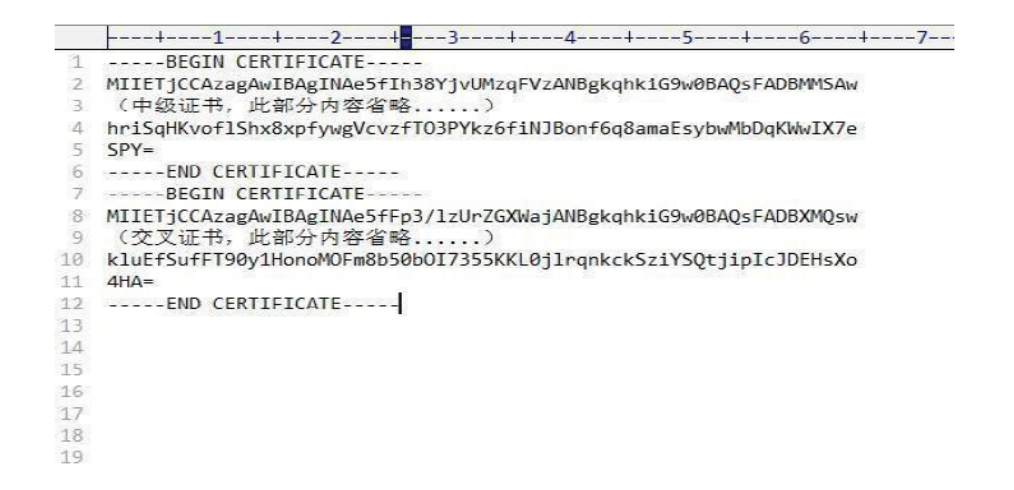

#### **3.2 获取服务器证书**

将证书签发邮件中的从BEGIN 到END 结束的服务器证书内容(包括"--------BEGIN CERTIFICATE-----"和"-----END CERTIFICATE-----") 粘贴到记事本等文本编辑器中,保存为 server.cer 文件,如图

```
----+----1----+----2----+<mark>-</mark>---3----+----4----+----5----+----6----+----7
    -----BEGIN CERTIFICATE---
 n
 2 MIIGvjCCBaagAwIBAgIMfNWsGF9vGSWvy66oMA0GCSqGSIb3DQEBCwUAMFAxCzAJ
 \mathbf{B}(服务器证书,此部分内容省略..
4 NSH3m8dEsQzhHmdK8bGA6vsCQHJ4+XIRTJT6Ew2ncYT9maq3ndJ8h6zGfFsXqDRN
 \overline{m}UpY =6 -----END CERTIFICATE-----
```
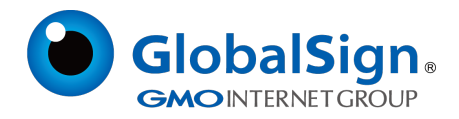

#### **Apache 2.0.63 的配置**

打开 Apache 安装目录下 conf 目录中的httpd.conf 文件,找到:

#LoadModule ssl\_module modules/mod\_ssl.so

删除行首的配置语句注释符号"#"保存退出。

打开 apache 安装目录下 conf 目录中的 ssl.conf 文件,找到在配置文件中查找以下配置语句:

SSLCertificateFile conf/server.cer 将服务器证书配置到该路径下

SSLCertificateKeyFile conf/server.key 将服务器证书私钥配置到该路径下

SSLCertificateChainFile conf/intermediate.cer

删除行首的"#"号注释符,并将 CA证书 intermediate.cer 配置到该路径下

保存退出,并重启 Apache。

通过https 方式访问您的站点,测试站点证书的安装配置。

#### **Apache 2.2.\* 的配置**

打开 apache 安装目录下 conf 目录中的 httpd.conf 文件,找到:

#LoadModule ssl\_module modules/mod\_ssl.so

#Includeconf/extra/httpd\_ssl.conf

删除行首的配置语句注释符号"#"保存退出。

打开 apache 安装目录下 conf/extra 目录中的httpd-ssl.conf 文件,在配置文件中查找以下配置 语句:

SSLCertificateFile conf/ssl.crt/server.cer 将服务器证书配置到该路径下

SSLCertificateKeyFile conf/ssl.key/server.key 将服务器证书私钥配置到该路径下

#SSLCertificateChainFile conf/ssl.crt/intermediate.cer

删除行首的"#"号注释符,并将CA证书intermediate.cer配置到该路径下

保存退出,并重启 Apache。

通过https 方式访问您的站点,测试站点证书的安装配置。

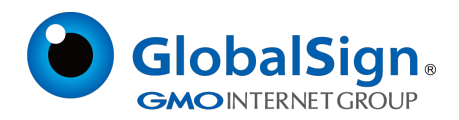

#### **4. 服务器证书的备份及恢复**

在您成功的安装和配置服务器证书之后,请务必依据下面的操作流程,备份好您的服务器证书,以防 证书丢失给您带来不便。

#### **4.1服务器证书的备份**

备份服务器证书私钥文件 server.key, 服务器证书文件 server.cer, 以及CA证书文件 intermediate.cer 即可完成服务器证书的备份操作。

#### **4.2服务器证书的恢复**

请参照服务器证书配置部分,将服务器证书和密钥文件恢复到您的服务器上,并修改配置文件,恢复 服务器证书的应用。

请注意,此文件会不定期更新!

GlobalSign China Co., Ltd

环玺信息科技(上海)有限公司

2021年 1 月